## APN設定マニュアル

スマートフォンを起動し「設定」→「もっと見る」→ 「モバイルネットワーク」→「アクセスポイント名」の順に タップします。

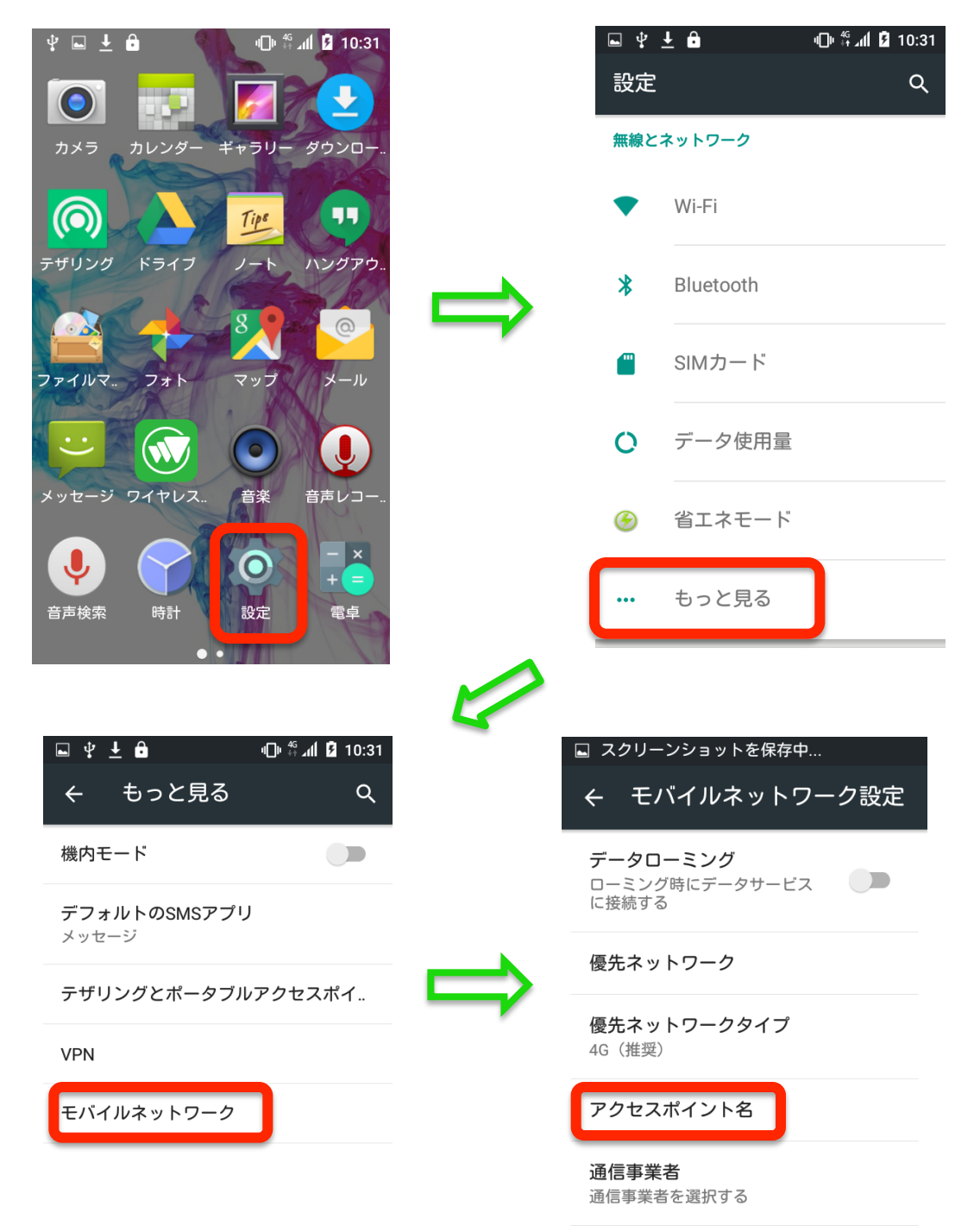

## APN画面が開いたら、右上をタップし「新しいAPN」 を選択します。アクセスポイントの設定画面が開き ますので、下記「設定項目」に「値」を設定します。

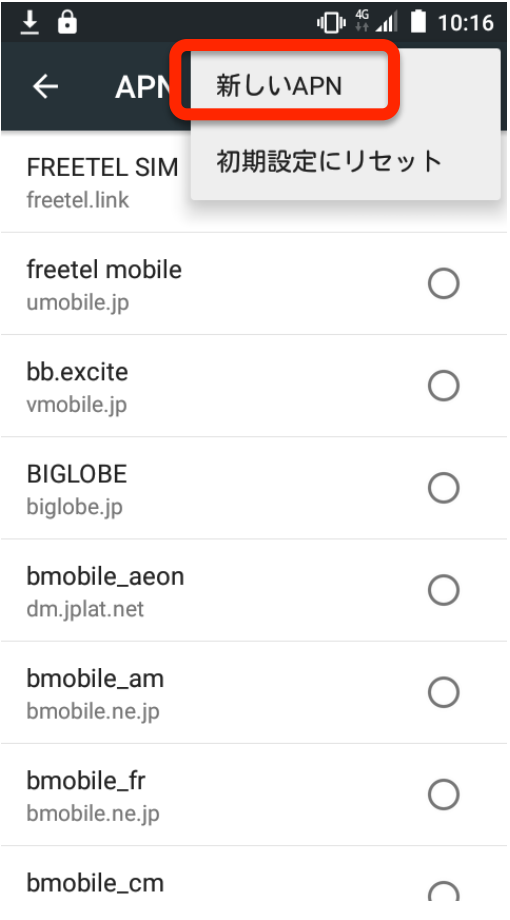

設定 

2

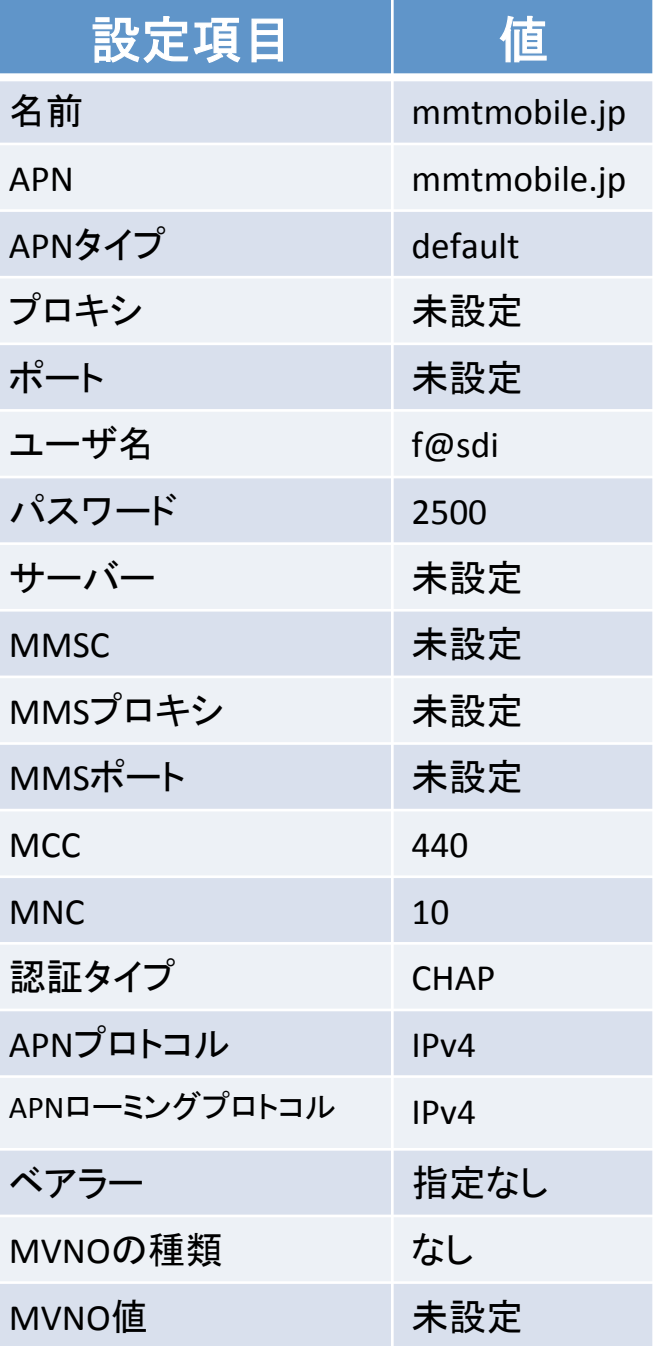

## 設定の保存

3

設定後、画面右上をタップし「保存」を選択します。 APN 選択の画面に戻りますので、一番下まで スクロールして、作成した mmtmobile.jp をタップ。 ●が 入れば選択完了です。 インターネットに接続できていることを確認してください。

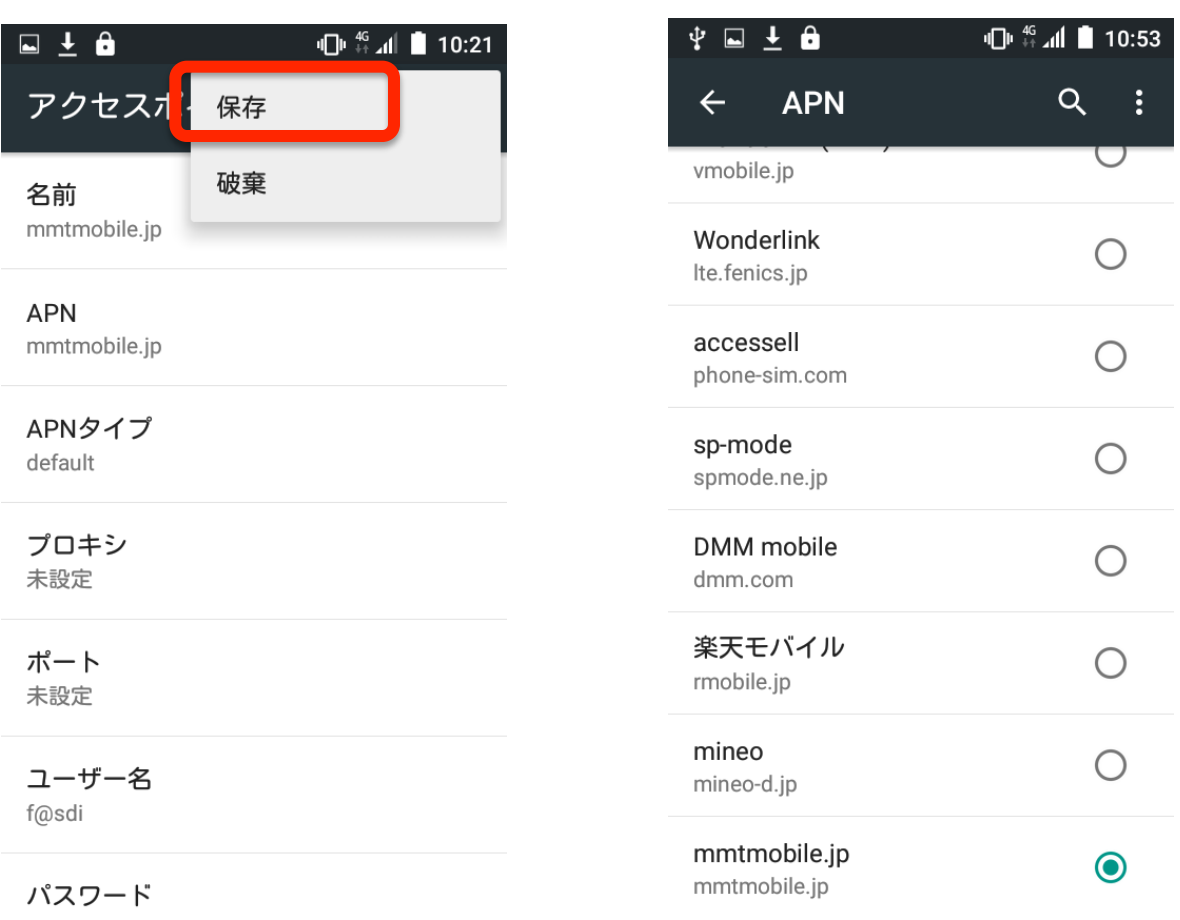